# Electronic Duties Returns (EDR)

Your Guide to Online Change of Details

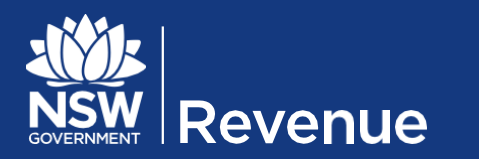

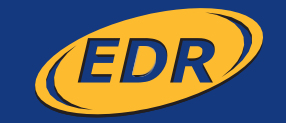

# Table of contents

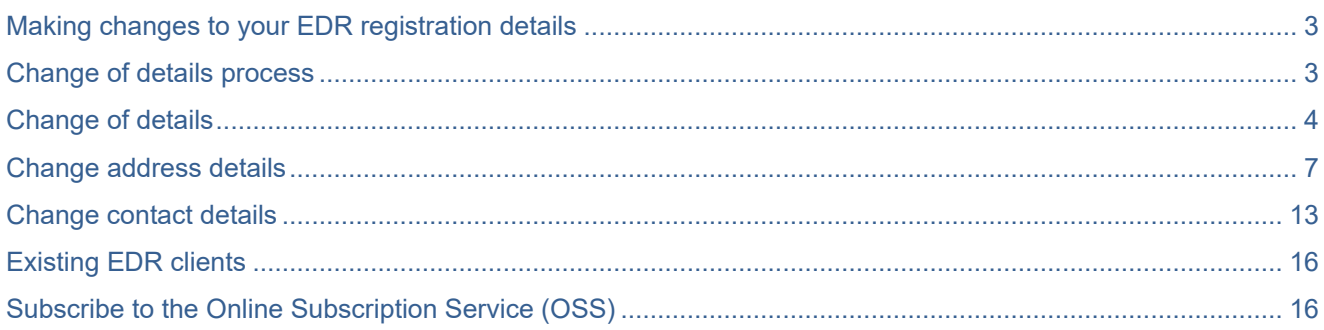

## <span id="page-2-0"></span>Making changes to your EDR registration details

Once you are a registered EDR client, you can change your address and contact details online.

The EDR Conditions of Approval, as outlined in the Directions for Using Electronic Duties Returns (EDR) document, states that:

An approval holder must notify the Chief Commissioner by completing a Change of Details form if there are any changes to:

- **business address of the approved person**
- **postal address of the approved person**
- **•** contact details of the approved person.

For the purposes of EDR, the approved person/approval holder is the principle of the business or a director or partner.

Note: If your registered name or business name details are not up to date, please contact Revenue NSW.

## <span id="page-2-1"></span>Change of details process

The online change of details form is a series of screens that guide you through entering information required to process the application. After the security check and re-validation of your ABN details, it is possible to go to specific screens you need to access and make changes on, before submitting those changes. The pages you will have access to are:

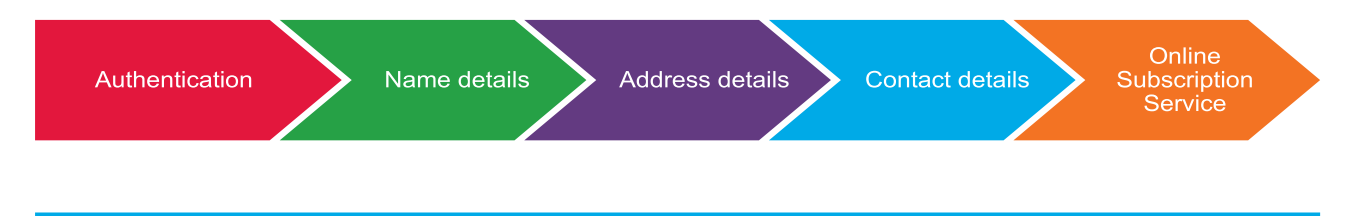

Make sure you do not leave your online application or close it for any reason, it will **time out** and it will **not save** if you close the system before you submit your changes.

# <span id="page-3-0"></span>Change of details

- 1. To authenticate your client identity and access the **'Change of details'** form, please enter your unique **'Client ID'**, your **'Correspondence ID'** (a unique ID that will be visible on your Return Period Invoice and the **challenge text** displayed.
- 2. Select **'Login'**.

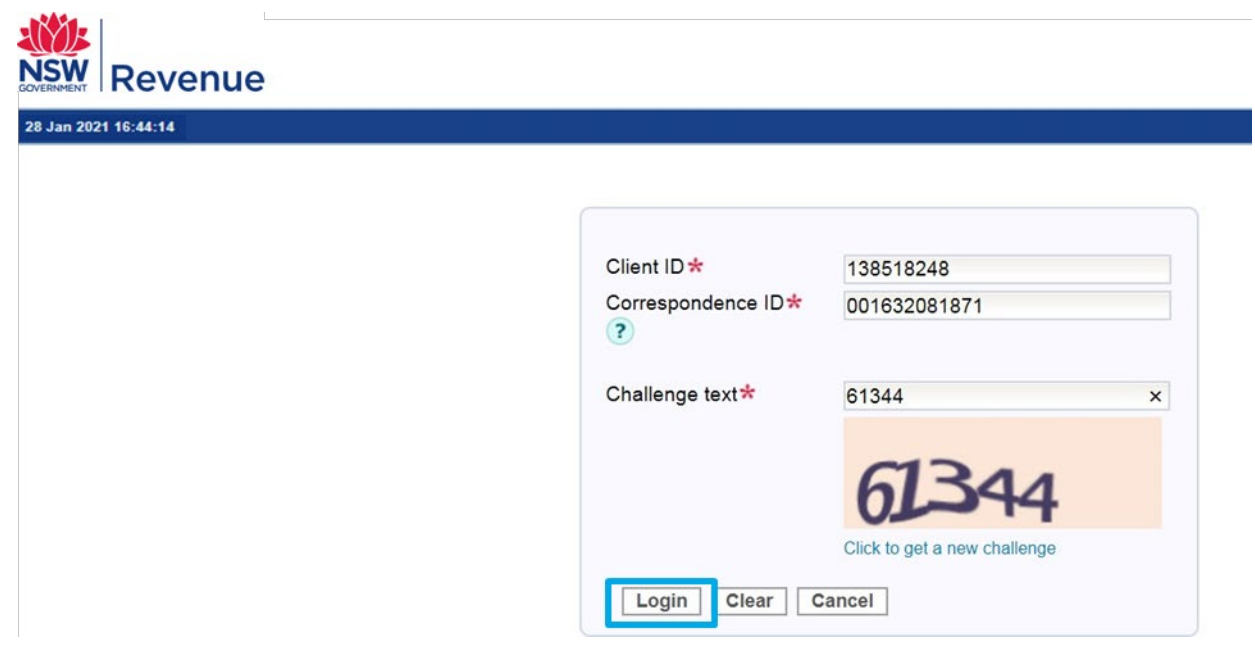

3. Select **'Name details'**.

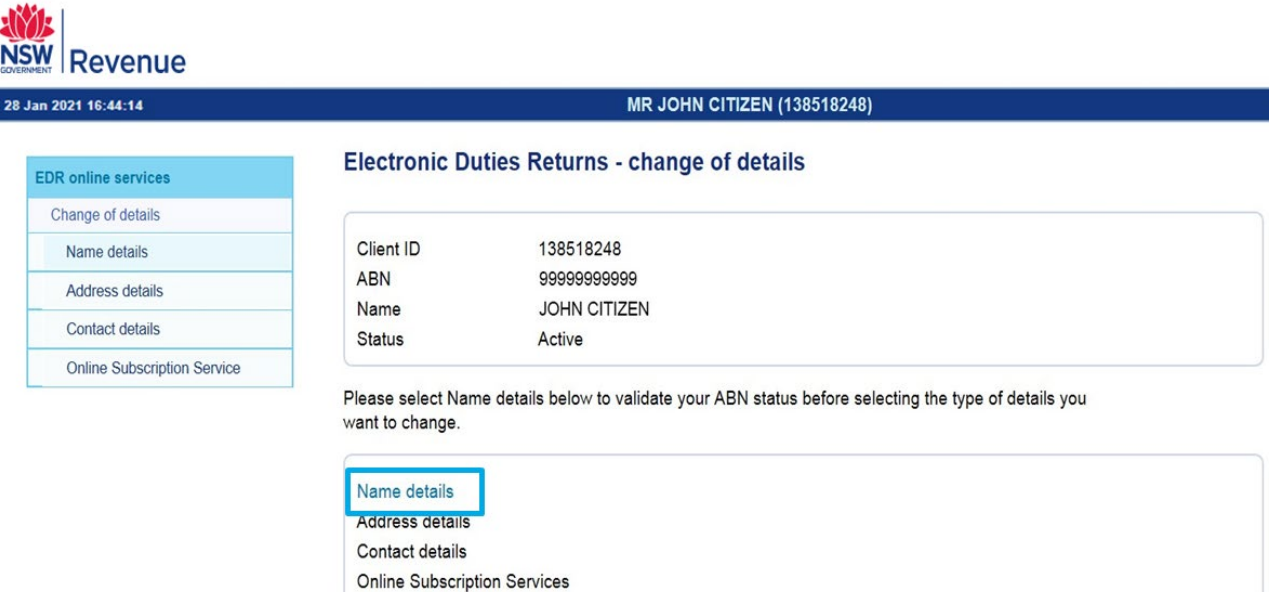

4. Select **'Re-validate'** to confirm your **ABN status.**

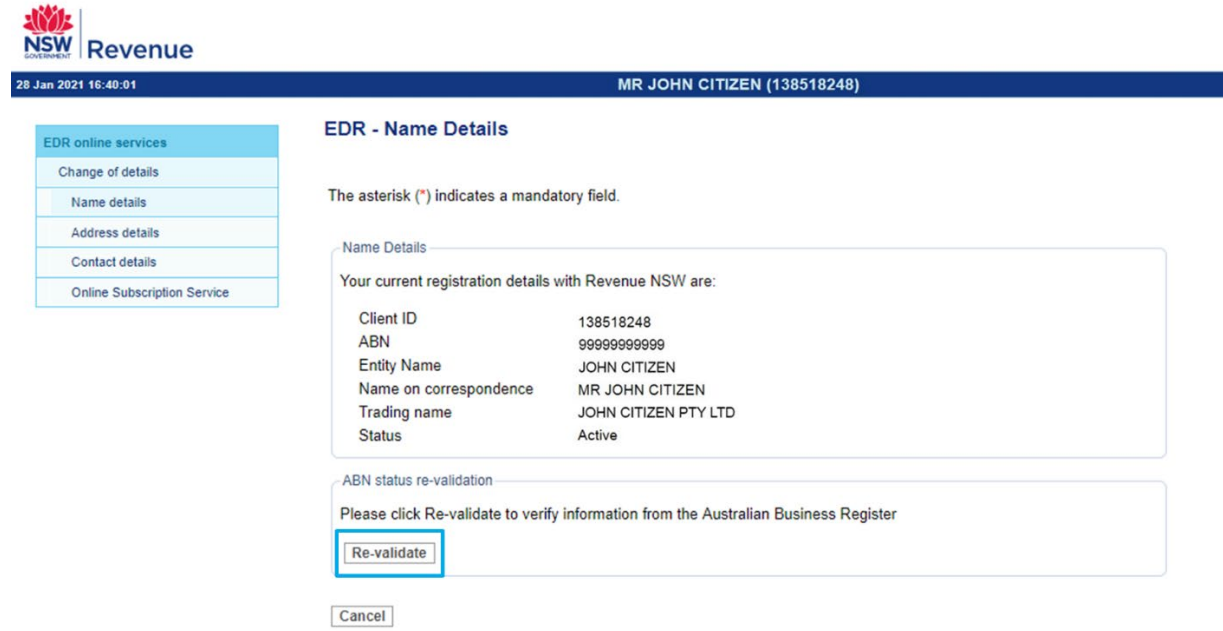

5. Your current **ABN status** will be displayed, then select **'Next'**.

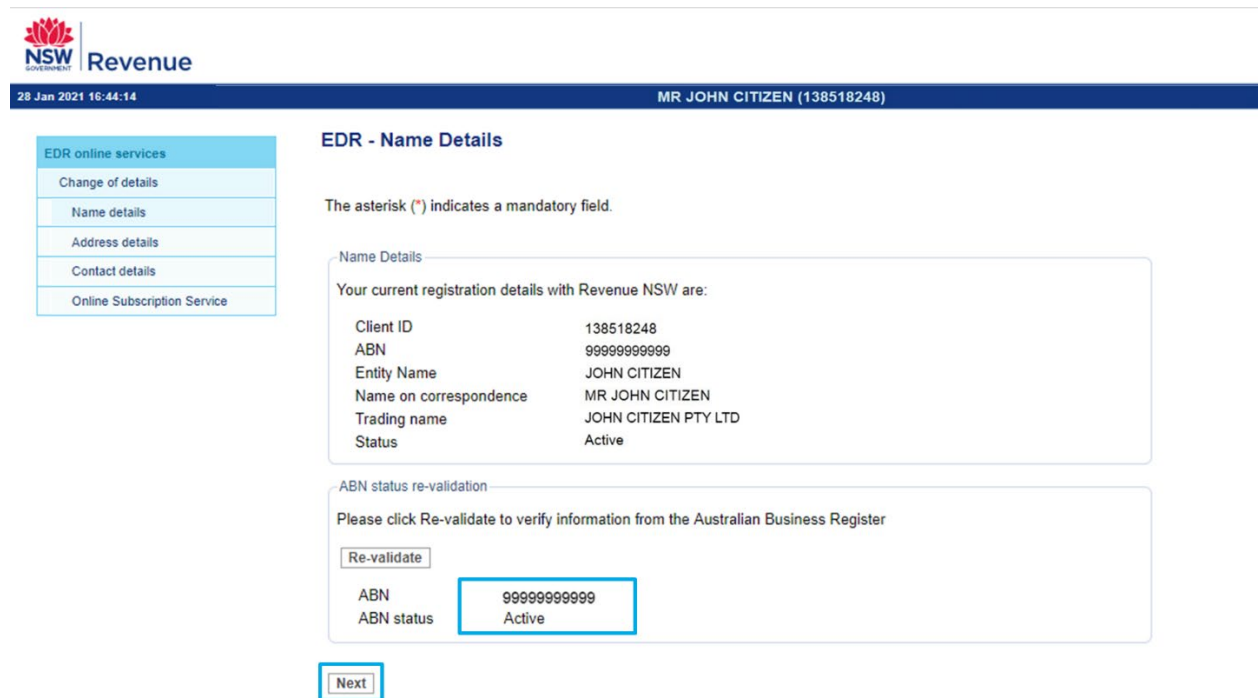

You will be taken back to the **'Change of details'** landing page, where **address details, contact details** and **online subscription service links** will now be active as well.

**Services** 

**Online Subscription Services** 

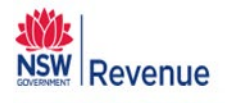

#### 28 Jan 2021 16:44:14

#### **MR JOHN CITIZEN (138518248)**

a sa

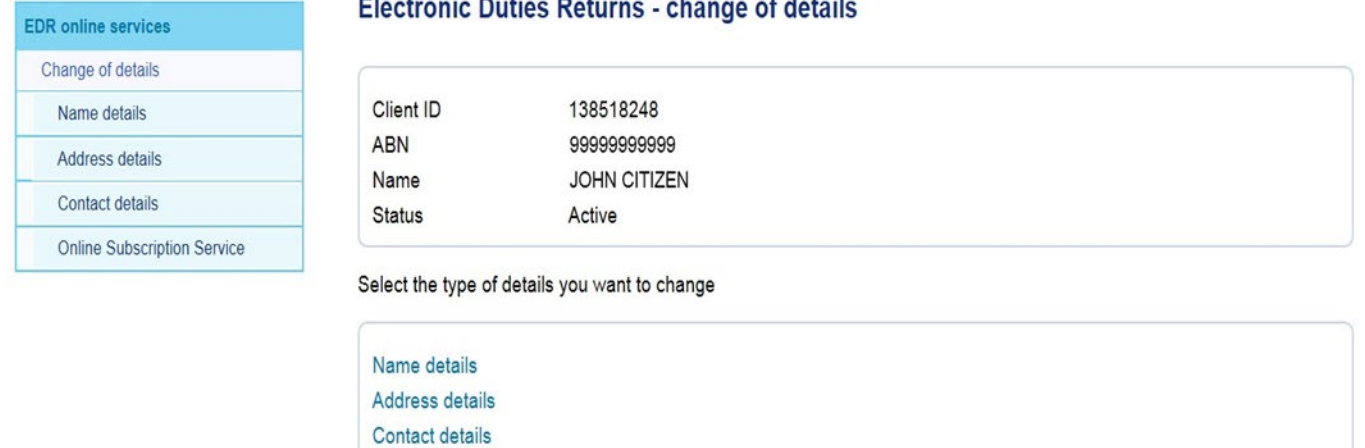

à.

Note: You do not have to go through each page if you only need to change details on a specific page. Each page can be accessed through these links and has a submit option to save and confirm changes. Making changes to all details is outlined in the following pages.

# <span id="page-6-0"></span>Change address details

- 1. Select **'Address details'**.
- 2. Select the **address type** that you would like to change. Select from:
	- **Place of business**
	- **Location of records**
	- Postal address.

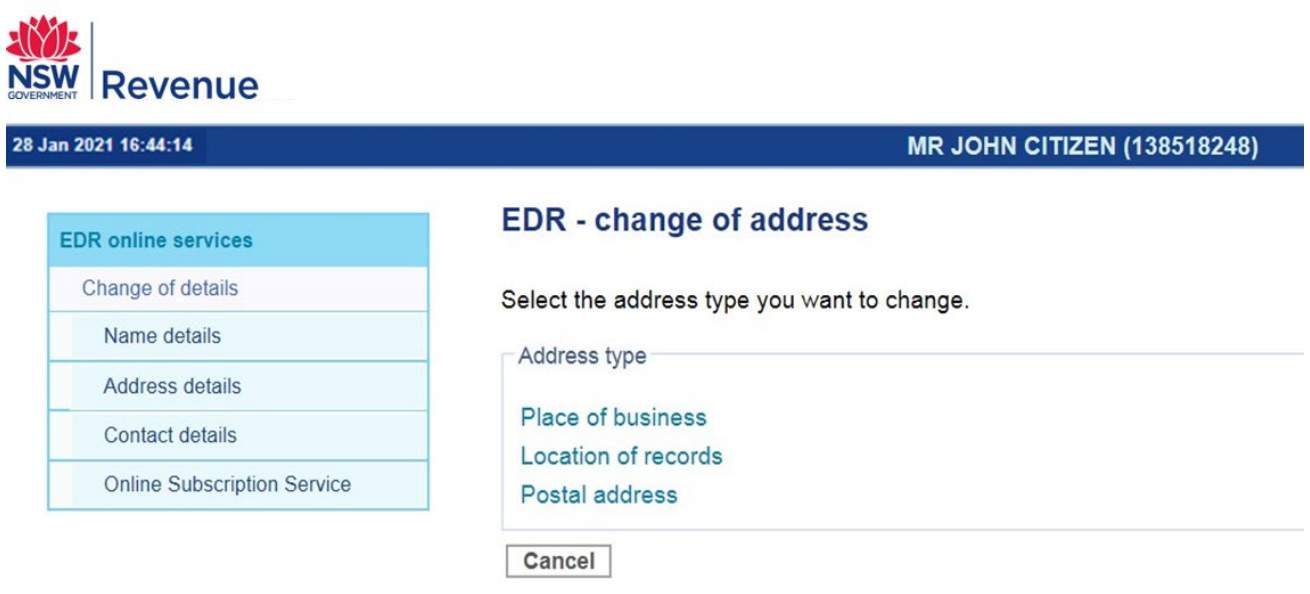

2.1 Selecting **'Place of business'**, you will have the option to update text fields with new **postal address** details or to select radio buttons to make the **place of business address** the same as the **postal address** or **location of records address**.

#### 2.1.1 Complete **'Contact name'** and **'Contact number'** in the **'Submitted by'** field to confirm who is making the changes, before you select **'Next'**.

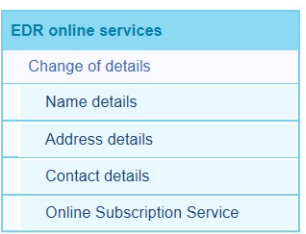

#### **EDR** - change of place of business

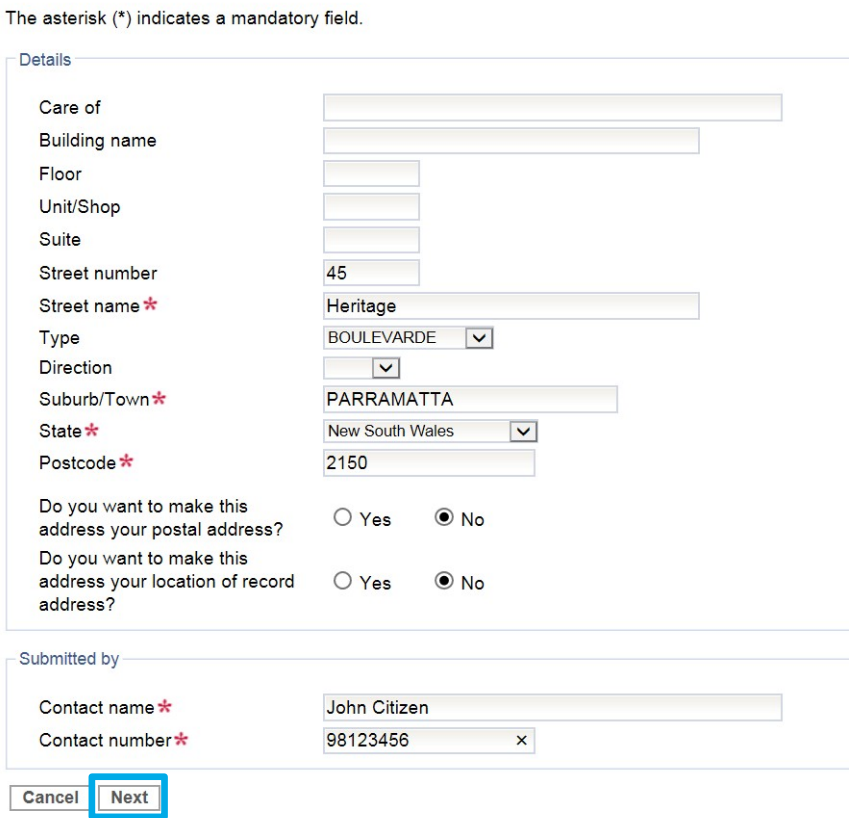

2.1.2 Review and select **'Submit'** if all details are correct.

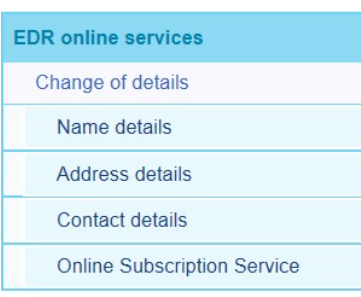

## **EDR** - change of place of business

You have made the following changes.

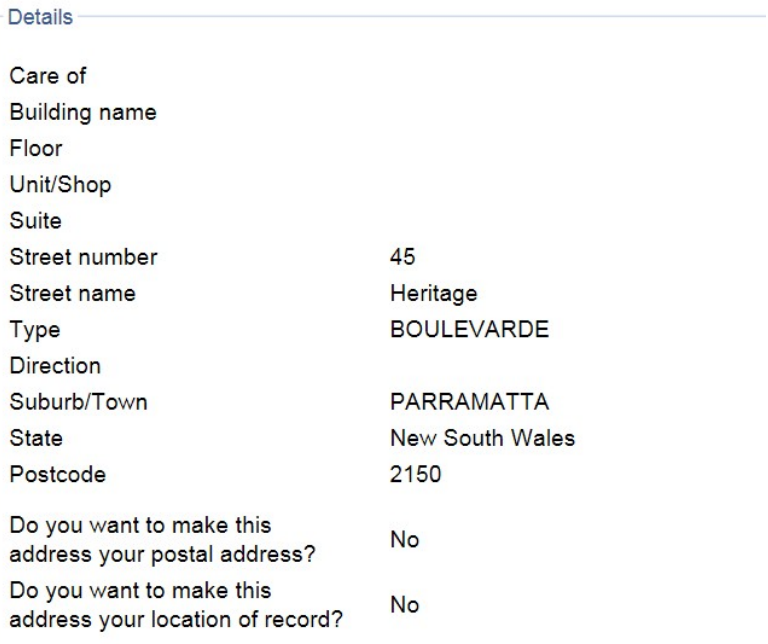

Select submit to confirm your changes.

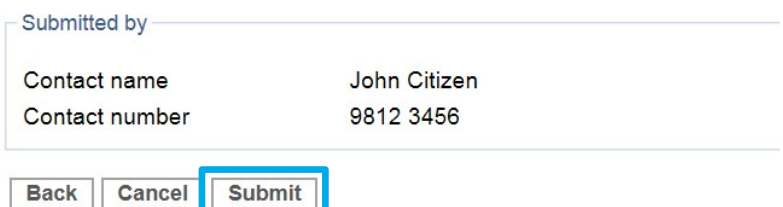

2.1.3 A message will now confirm the changes have been made. Select **'Print'** to keep a record of your changes and select **'Close'** to return to the **'Change of details'** landing page.

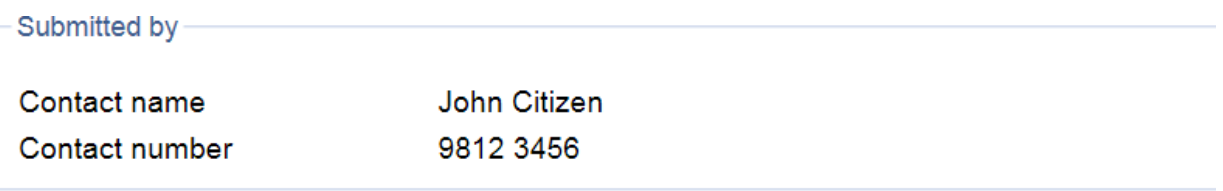

The request for the change of address has been saved.

**Close Print** 

- 2.2 Selecting **'Location of records'**, you will have the option to update text fields as in other address pages. Make text changes or select radio buttons to make the **location of records address** the same as the **postal address** or **place of business address**.
	- 2.2.1 Complete **'Contact name'** and **'Contact number'** in the **'Submitted by'** field to confirm who is making the changes, before you select **'Next'**.

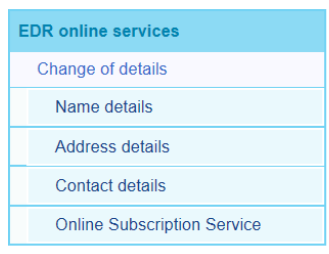

#### **EDR** - change of location of records

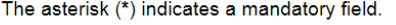

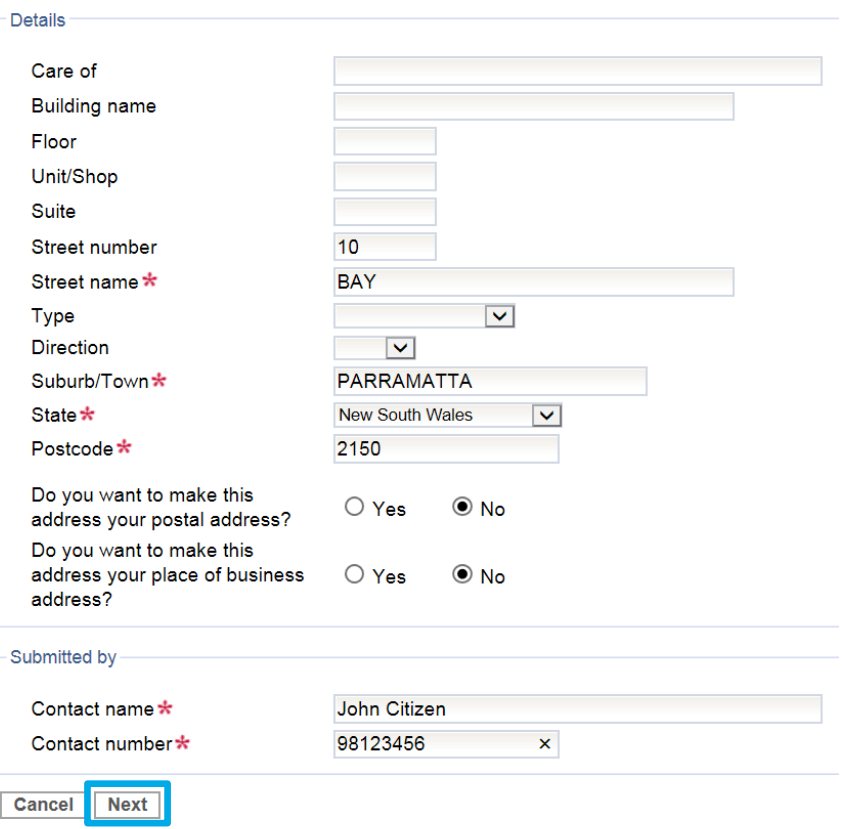

2.2.2 Review and select **'Submit'** if all details are correct.

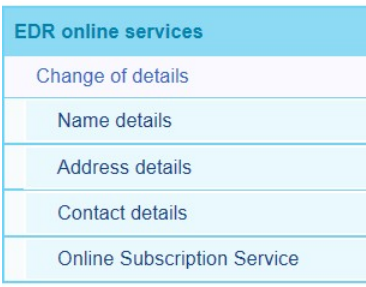

#### **EDR** - change of location of records

You have made the following changes.

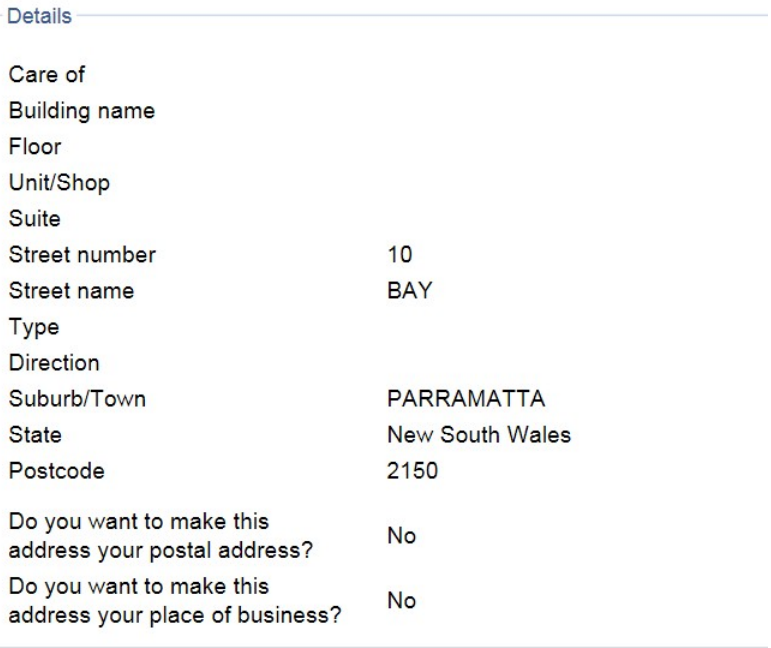

Select submit to confirm your changes.

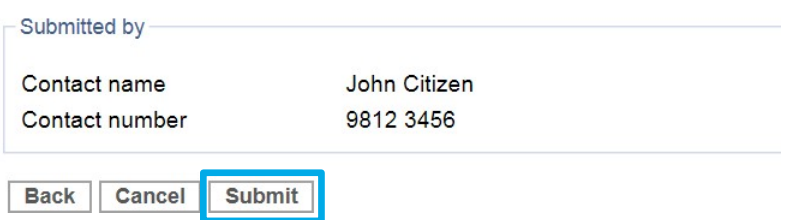

2.2.3 A message will now confirm the changes have been made. Select 'Print' to keep a record of your changes and select 'Close' to return to the 'Change of details' landing page.

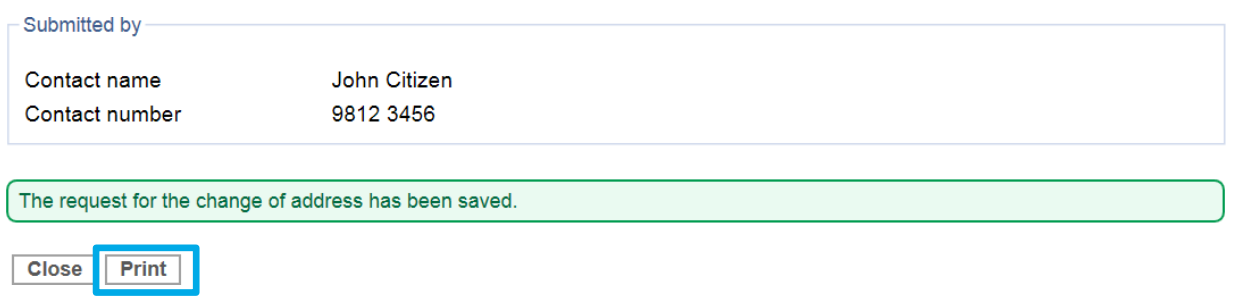

- 2.3 Selecting **'Postal address'**, you will have the option to update text fields as in other address pages. Make text changes or select radio buttons to make the **postal address** the same as the **location of records** or **place of business address**.
	- 2.3.1 Complete **'Contact name'** and **'Contact number'** in the **'Submitted by'** field to confirm who is making the changes, before you select **'Next'**.

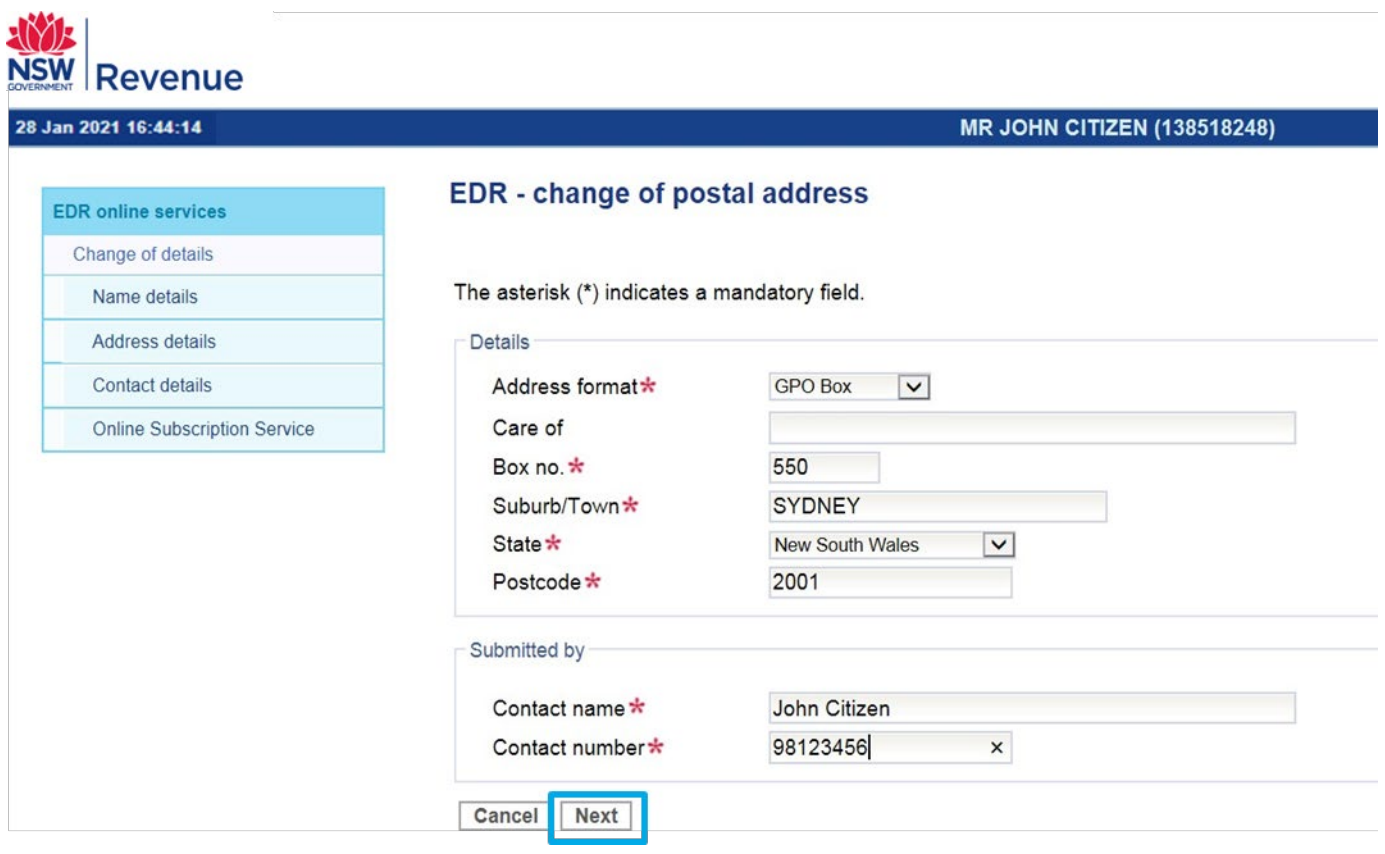

- 2.3.2 Review and select **'Submit'** if all details are correct.
- 2.3.3 A message will now confirm the changes have been made. Select **'Print'** to keep a record of changes and select **'Close**' to return to the **'Change of details'** landing page.

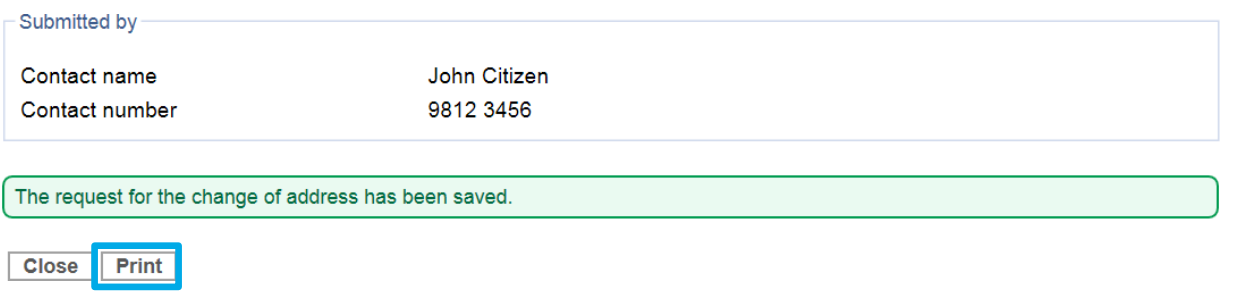

# <span id="page-12-0"></span>Change contact details

1. From the **'Change of details'** landing page, select **'Contact details'** if you need to add or modify the contacts you previously listed details for.

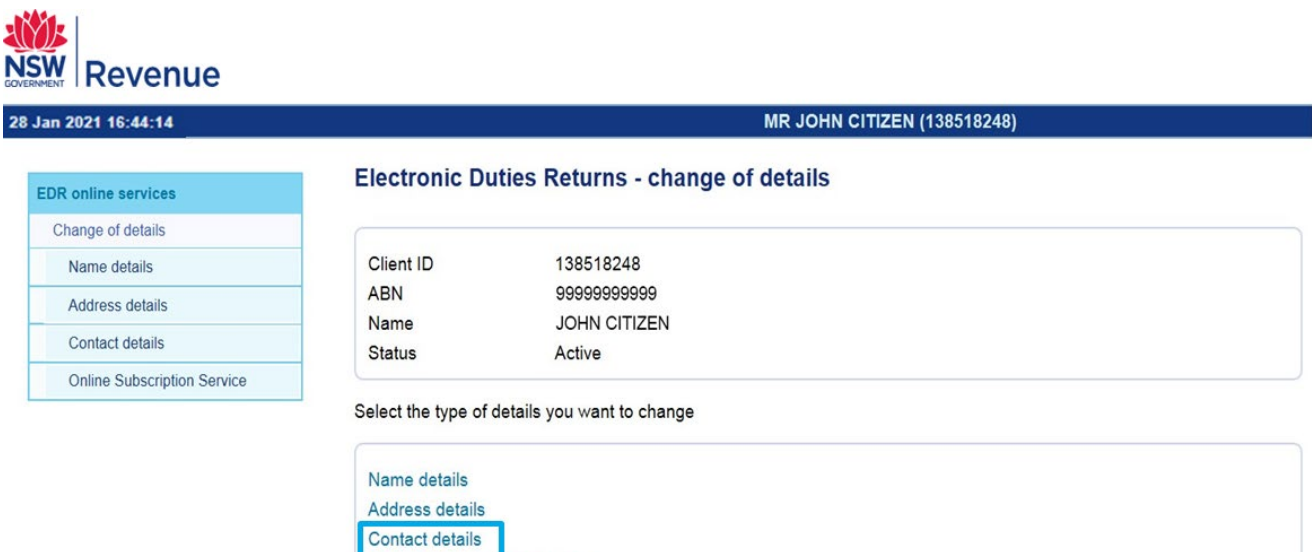

2. Select the **'Modify icon'** if you would like to make changes to an existing contact or select **'Add new contact'** to add additional contacts.

Online Subscription Services

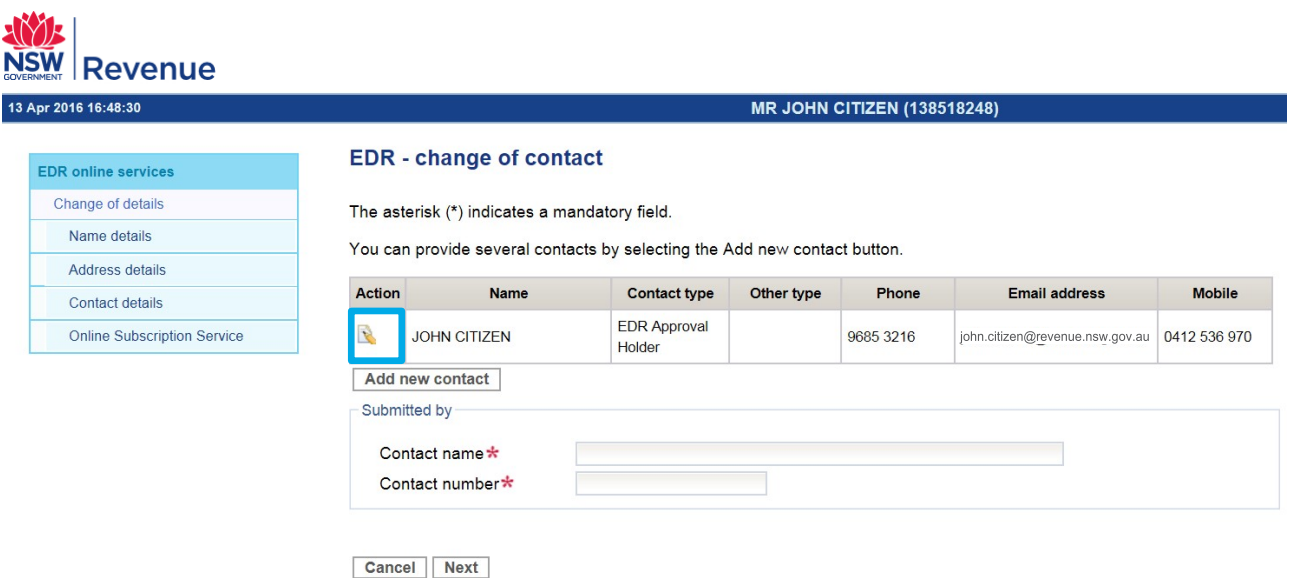

- 2.1 Selecting **'Add new contact'**, a dropdown menu will appear for selecting **contact type** and text fields for details. There are four contact types that can be added, including:
	- **EDR Approval Holder (mandatory)**
	- **EDR Authorised Staff**
	- **EDRPrimaryContact**
	- **EDR Payment Enquiries Contact.**
- 2.2 Select the **contact type** and **enter details** in text fields before selecting **'Save'**.

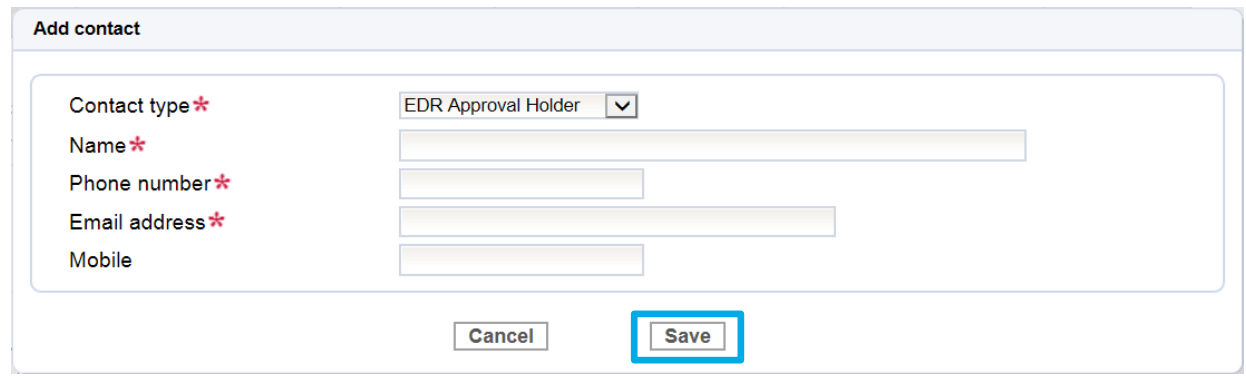

2.3 Complete **'Contact name'** and **'Contact number'** to confirm who is making the changes, before you select **'Next'**.

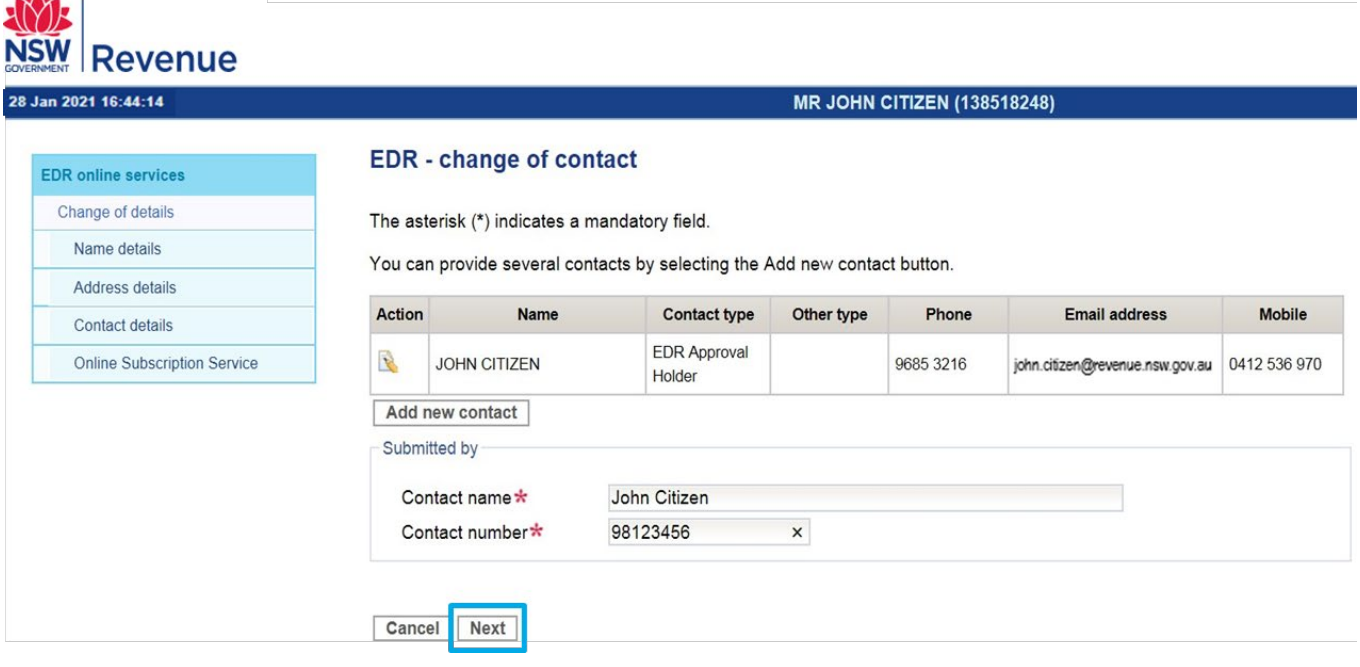

2.4 Review and **'Submit'**.

**CAASTI** 

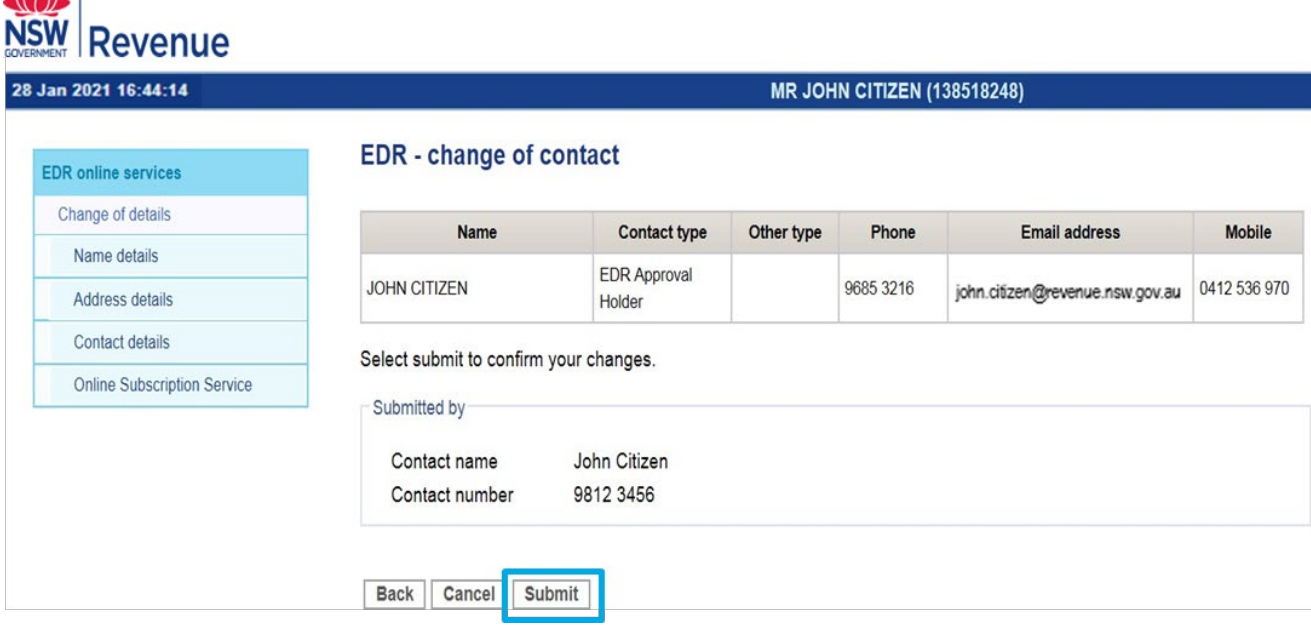

2.5 A message will now confirm the changes have been made. Select **'Print'** to keep a record of your changes and select **'Close'** to return to the **'Change of details'** landing page.

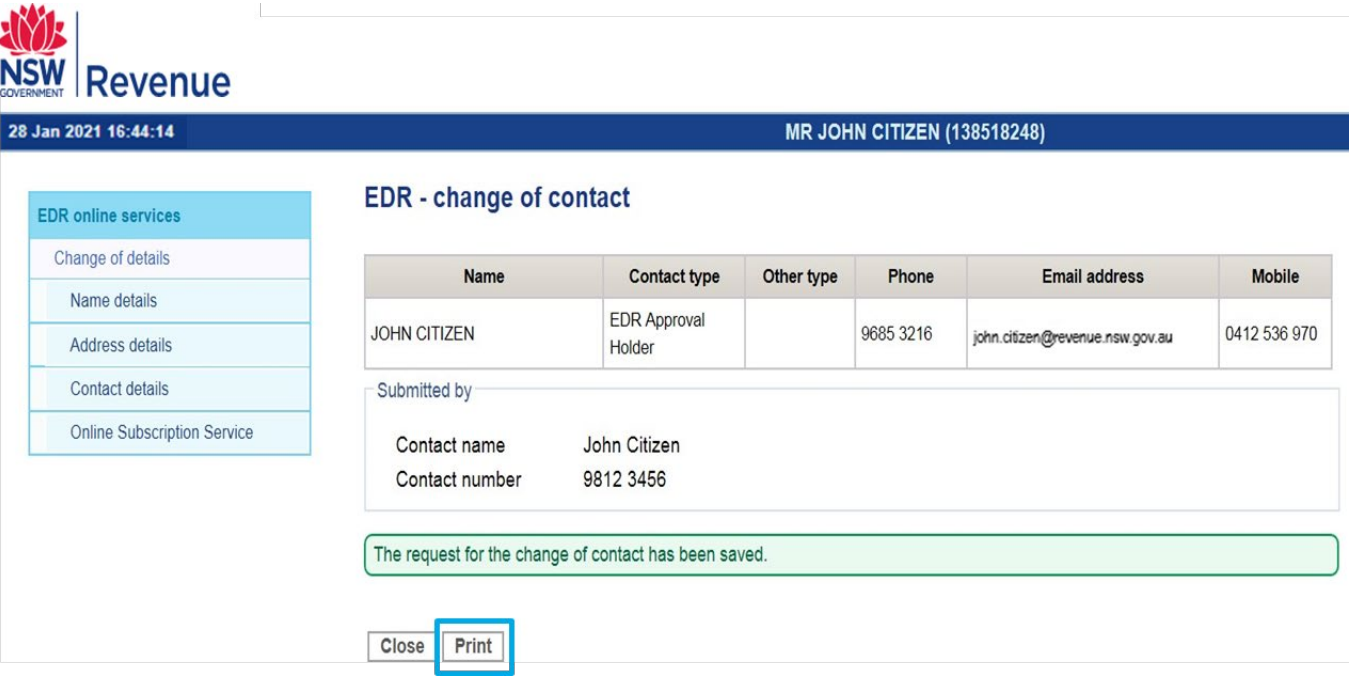

 $N$ 

## <span id="page-15-0"></span>Existing EDR clients

When EDR clients who did not register for EDR online, update their contact details, there may not be an EDR Approval Holder displayed. For the purposes of EDR, the approval holder is the principle of the business or a director or partner.

One of the contacts must be an EDR Approval Holder. If an EDR Approval Holder contact type is not added, you will be prompted to add this contact information before selecting **'Next'**.

To ensure that your **EDR client details** has at least one contact who is an EDR Approval Holder, follow the steps given for **changing client contact details** in the previous pages.

When an approval holder's email is first added using the online form, they will receive an email from Revenue NSW requesting email verification.

## <span id="page-15-1"></span>Subscribe to the Online Subscription Service (OSS)

If you are changing a contact person, it is important to ensure that the contact person is subscribed to the OSS.

1. From the change of details landing page or navigation menu, select the **online subscription service**, which will open in a new window

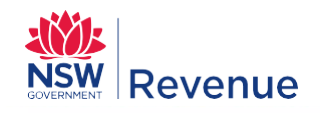

#### **Online Subscription Service**

Welcome to the Online Subscription Service (OSS).

OSS provides important updates on payroll tax, land tax, duties, legislation, levies, unclaimed money and first home benefits.

Select your areas of interest to receive information relevant to you and your business. If you are an existing subscriber you can update your preferences.

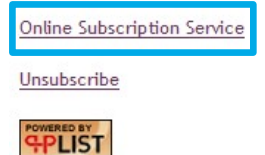

© Revenue NSW: ISO 9001 - Quality Certified

- 2. Select **'Revenue NSW email updates'**
- 3. To complete your subscription, **enter** and **confirm** your **'Email address'**
- 4. Select your **preferred email format**, text or HTML
- 5. Select **'Categories of interest'** from those provided and select **'Subscribe to the selected categories'**

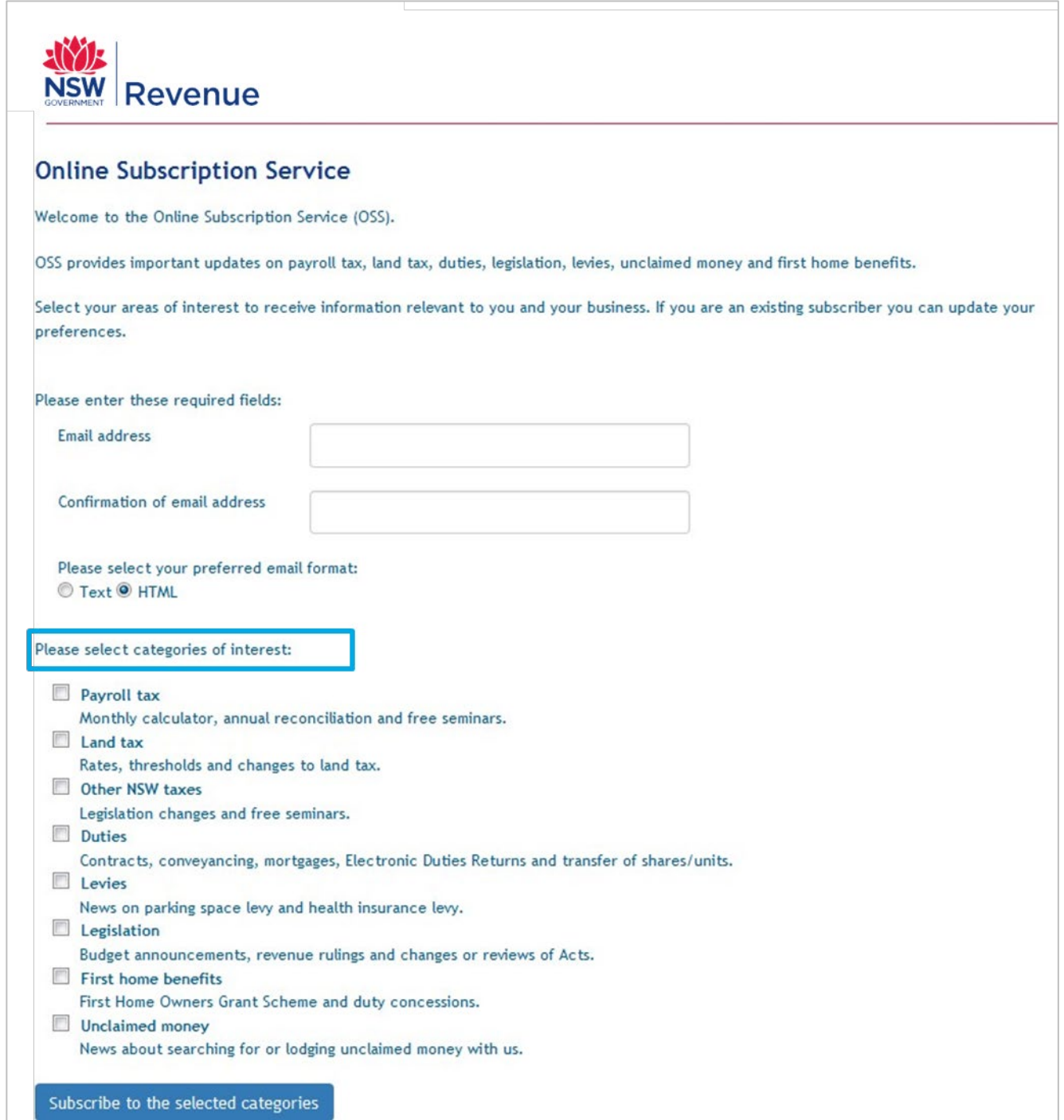

Since the OSS subscription service opens in a new window, when you have completed it, return to the online **'Change of details' form, check all changes have been made and submitted, then select 'Logout'**.

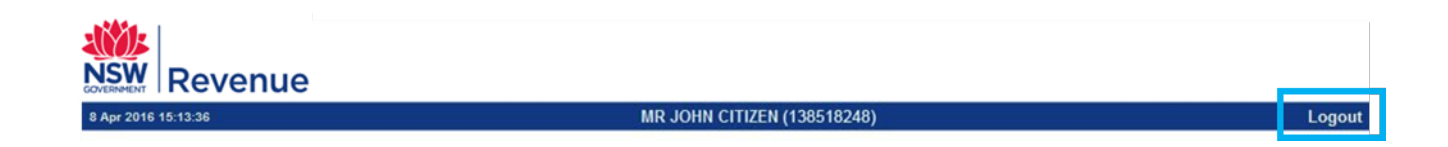